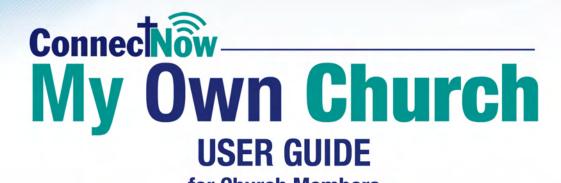

for Church Members

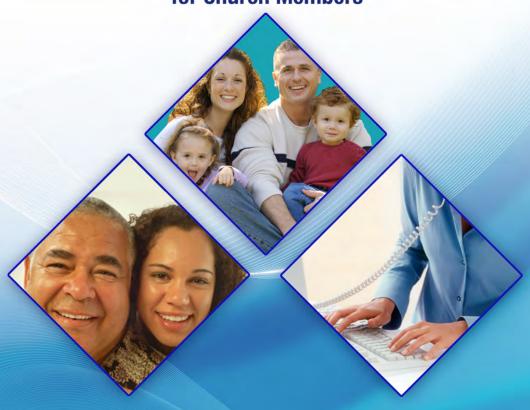

Parish SOFT Connecting People and the Church

Toll Free 866.930.4774 • www.parishsoft.com

## ConnectNow My Own Church User Guide

for Church Members Pub 113, July 2009 version 1.0 and later

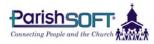

825 Victors Way Suite 200 Ann Arbor, MI 48108-2830

Web: www.parishsoft.com Email: info@parishsoft.com

support@parishsoft.com

Phone: (734) 205-1000 main

(866) 930-4774 support

Fax: (734) 205-1011

© 2009 ParishSOFT LLC, all rights reserved. ParishSOFT grants licensed users the right to unlimited duplication of this publication for internal use.

## **C**ONTENTS

| Introduction to My Own Church                            | 4  |   |
|----------------------------------------------------------|----|---|
| System Requirements                                      | 4  |   |
| About This Manual                                        | 4  |   |
| Open Your Secure My Own Church Website                   | 5  | , |
| Log In                                                   | 5  |   |
| Log Out                                                  |    |   |
| Sign Up for a New Account                                | 6  |   |
| Register Online                                          |    |   |
| Fields Required for New User Registrations               | 8  |   |
| Personal Information                                     | 8  |   |
| Security Code                                            | 8  |   |
| Additional Fields Required for New Church Members        | 8  |   |
| Forgot Password                                          | 9  |   |
| Update Your Family Record                                | 10 | ) |
| Family Information Data Fields in Your Family Record     | 11 |   |
| Family Address Data Fields                               | 12 |   |
| In Your Family Record                                    | 12 |   |
| Other Address Tab                                        | 12 |   |
| All Address Tabs                                         | 12 |   |
| Update a Family Member's Record                          | 13 | ) |
| Add a New Member to Your Family Record                   | 14 | ! |
| Data Fields to Complete When You Add a New Member Record | 15 |   |
| View Suspense Activity                                   | 17 | , |
| Contact Your Church                                      | 17 | , |
| Add a Photo                                              | 18 | į |
| Index                                                    | 19 | İ |

# Introduction to My Own Church

ParishSOFT's My Own Church connects you with your church records via the Web.

Use the My Own Church website to register online or update your church records for your family and individual family members. Those changes, once approved by a church staff member, will electronically update your church's database. And you can do it all without paper forms or phone calls to the parish office.

#### **System Requirements**

My Own Church is available on the Web 24/7 and requires no special hardware or software. For church administrators and individual member users of the system, all that's needed is an Internet connection and Web browser, including Microsoft® Internet Explorer 6.0+, Firefox 2.0+, or Safari 3.1+.

You must allow popups from the My Own Church website and set My Own Church as a trusted site in your system security programs that would otherwise block access to the site (e.g., Norton, McAfee, Google toolbar).

#### **About This Manual**

This guide documents the features and functionality of the My Own Church application using simple, task-based examples to illustrate how to use the options available from your church's website.

The examples shown in this document use demonstration data and do not represent the actual records of any family or member.

# Open Your Secure My Own Church Website

The My Own Church website is available from any Web browser.

- 1. Link from your church's main website, or open your Web browser application (e.g., Microsoft Internet Explorer, Mozilla Firefox, etc.) and enter the address into the Address line.
- Add the website to your list of frequently visited sites. Firefox users can click Bookmarks >
   Bookmark this Page; Internet Explorer users can click Favorites > Add to Favorites.

#### Log In

If you already have a login to My Own Church, enter your **User Name** and casesensitive **Password**, and click the **Login** button.

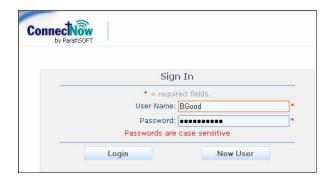

If you do not have a login, *Sign Up for a New Account* using the procedure on the next page.

#### **Log Out**

Click **LOGOUT** in the upper-right corner of your screen.

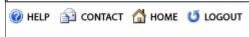

#### Sign Up for a New Account

Individual church members without an existing login must register for a User Name and Password to access the My Own Church website.

- 1. Click the **New User** button.
- Complete the fields on the New User Registration Form.
   Required fields are marked with a red asterisk \*.
- 3. Read the Terms & Conditions and check the I Agree box. To display the Terms & Conditions, click on the red text: I Agree to the Terms & Conditions.
- 4. For security purposes, each new account application requires entry of a unique code shown on your screen. If the code displayed is difficult to read, click the red text: **Try a different code**.
- Click **Register** to submit your information to the system.

If you are already a registered member of your church, you will receive an email containing your User Name and Password once a church administrator accepts your registration request. The system will check to see if your church already has a record for you in its database.

If you are registering with your church for the first time, the system will ask you for some additional information—see the following page for instructions.

|                                      | User Name:                      |                                 |  |
|--------------------------------------|---------------------------------|---------------------------------|--|
|                                      | Password:                       | *                               |  |
|                                      | Passwords are case sensitive    |                                 |  |
|                                      | Login                           | New User                        |  |
|                                      |                                 |                                 |  |
|                                      |                                 |                                 |  |
|                                      |                                 |                                 |  |
|                                      |                                 |                                 |  |
| New Us                               | er Registration Form            | 1                               |  |
| out as much as the information below | as possible. Required fields ar | e light blue with a blue border |  |

Sign In

= required fields

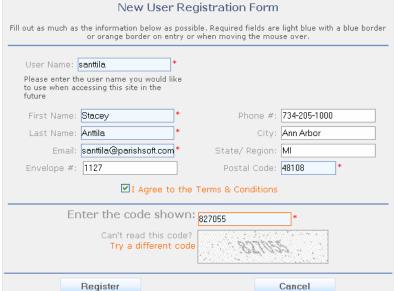

#### **Register Online**

If you are not already registered as a member with your church, the system will ask you for some additional information. Required fields are marked with a red asterisk \*.

- 1. Select the **Organization** or **Church**.
- 2. Enter a street address in **Address Line 1**.
- Click Register.

Once you click **Register**, your registration will be submitted to your church administrator for review.

After the church staff member accepts your registration, you will receive an email containing your User Name and Password.

Use your new User Name and Password to log into My Own Church and add the additional members of your family (see page 14 for instructions on adding or updating family member information).

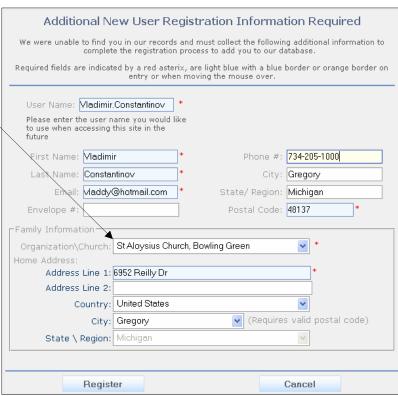

## Fields Required for New User Registrations

#### **Personal Information**

#### **User Name\***

Required. The User Name is part of your secure login and will be required to access the My Own Church website in the future.

First Name\* and Last Name\* Required.

#### Email\*

Required. Enter your complete email address. Once your registration request is approved, the system will send your User Name and a temporary Password to the email address that you provide. The My Own Church system restricts users to one account per email address. Multiple accounts with the same email address are not permitted.

displayed is difficult to read, click the red text: **Try a different code**.

### Additional Fields Required for New Church Members

New family registrations will also require selection of an **Organization or Church** and a valid address in **Address Line 1**.

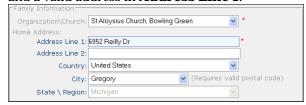

#### Envelope #

Enter the envelope number assigned by your church.

**Phone #, City, State/Region** Recommended but not required.

#### **Postal Code\***

Required. Enter your ZIP Code or postal code.

#### **Security Code**

#### Enter the code shown\*

Required. A unique code will display in the graphic box at the bottom of your screen. Enter this code into the field provided.

The security code is required for each new account application and serves to protect your church's website and ensure that only legitimate registration requests are submitted through the system. If the code

| New User Registration Form                                                                                                    |                |              |  |  |  |  |  |
|----------------------------------------------------------------------------------------------------|----------------|--------------|--|--|--|--|--|
| Fill out as much as the information below as possible. Required fields are light blue with a blue border or orange border on entry or when moving the mouse over. |                |              |  |  |  |  |  |
| User Name: santtila *                                                                                                    |                |              |  |  |  |  |  |
| Please enter the user name you would like<br>to use when accessing this site in the<br>future                                                                     |                |              |  |  |  |  |  |
| First Name: Stacey *                                                                                                    | Phone #:       | 734-205-1000 |  |  |  |  |  |
| Last Name: Anttila *                                                                                                    | City:          | Ann Arbor    |  |  |  |  |  |
| Email: santtila@parishsoft.com*                                                                                                    | State/ Region: | MI           |  |  |  |  |  |
| Envelope #: 1127                                                                                                    | Postal Code:   | 48108 *      |  |  |  |  |  |
| ☑I Agree to the Terms & Conditions                                                                                                    |                |              |  |  |  |  |  |
| Enter the code shown: 827055                                                                                                    |                |              |  |  |  |  |  |
| Can't read this code? Try a different code                                                                                                    |                |              |  |  |  |  |  |
| Register                                                                                                    |                | Cancel       |  |  |  |  |  |

#### **Forgot Password**

If you forget your Password, complete the following steps to receive a new, temporary Password:

Click the Lost your
 Password
 Click Here link.

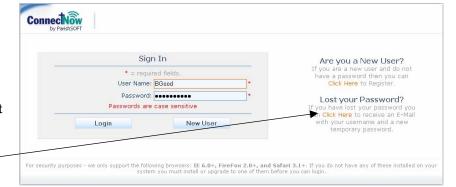

 Complete the form fields on the Reset Password screen. Required fields are marked with a red asterisk \* and include First Name, Last Name, Email Address, and Postal Code.

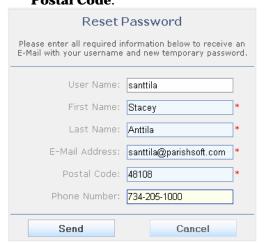

#### 3. Click **Send**.

Once the system validates your request, an email containing a reminder of your User Name and a new, temporary Password will be sent to the address in your profile. The system will require that you change your password upon login.

Passwords must be at least 6 characters in length, and at least 2 characters must be numbers.

# Update Your Family Record

1. Click **My Family**. Your *Family Detail* screen will open.

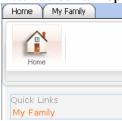

- 2. Click **Edit**. Two edit links are available. The first opens the basic Family Information, and the second opens the Family Addresses. For descriptions of the fields available in these areas, please see *Family Information Data Fields in Your* Family Record on page 12.
- 3. Update the record as needed and click **Save**.

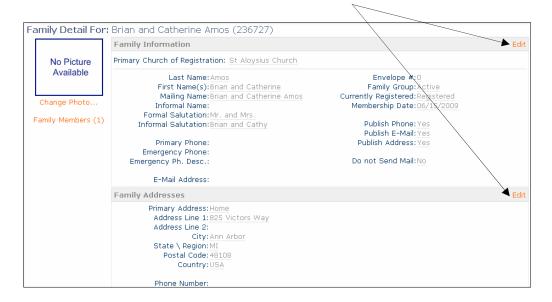

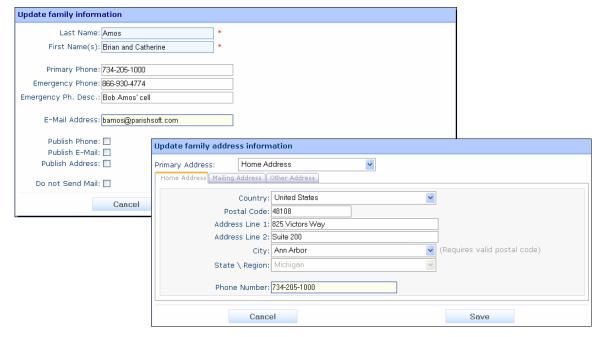

## Family Information Data Fields in Your Family Record

#### Last Name\*

Required. Last name for the family record.

#### First Name(s)\*

Required. First Names of the primary adult(s) in the household. If your family comprises a husband and wife, enter both names (e.g., Brian and Catherine), separated by the word "and."

#### **Primary Phone**

Main family phone number.

#### **Emergency Phone**

Primary emergency phone number for your family.

#### Emergency Ph. Desc.

Description of emergency phone number (e.g., Son Bill's cell).

#### **Email Address**

Email address of the initial adult family member who is designated head, husband, or wife.

### **Publish Phone**, **Publish E-Mail**, and **Publish Address**

Uncheck these boxes if you wish to keep your phone, email or address unlisted in church publications.

#### **Do Not Send Mail**

Check this box if you do not wish to receive mail from your church (or other organization in which you are registered).

#### Church-Only Fields

Some fields that display on your main family information are not available for editing—these fields are maintained by your church.

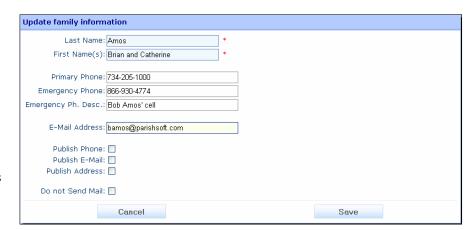

#### Family Address Data Fields In Your Family Record

#### **Primary Address**

Your church record can store up to three Address Types: Home, Mailing, and Other. You can designate which address your church should use as the Primary Address for mailings and statements.

- Home Address—family residence address
- Mailing Address—post office box or alternate mailing location
- Other Address—second home, temporary move, or snowbird address (i.e., for those who spend the winter in warmer climates).

#### Other Address Tab

The **From** and **To** fields let you schedule a timeframe when you wish to be contacted at your "other" address. This lets you keep informed of church events even while you're away from home. Enter **From** and **To** dates in mm-dd format.

#### **All Address Tabs**

Each of the address tabs provides fields so that you can enter your **Country**, **Postal Code**, **Address Lines 1** and **2**, and **Phone Number**. The **City** and **State/Region** field will populate automatically once you enter a ZIP Code or Postal Code. If multiple city names are available for a given postal code, you can select the correct place from the **City** lookup table.

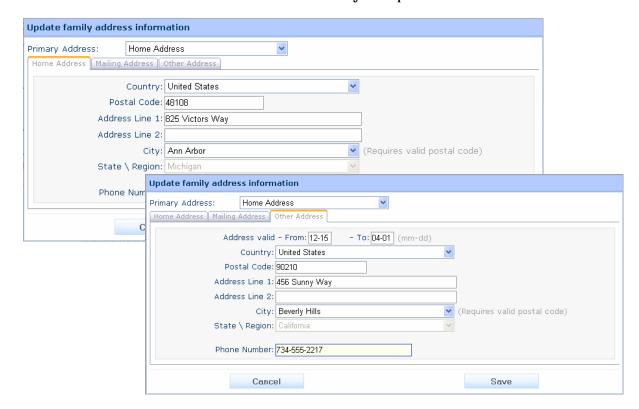

# Update a Family Member's Record

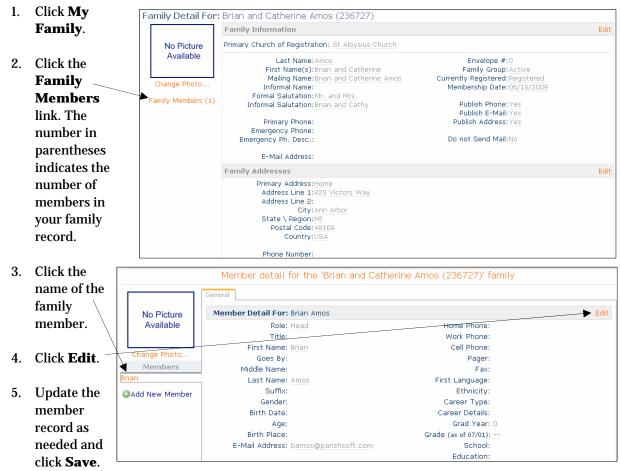

For information about the fields available on the *Member Details* screen, please see page 15.

6. To return to the family information from any member record, click on the link in red at the top of the screen. For example, in the example shown above, clicking Member detail for the 'Brian and Catherine Amos (236727)' family returns you to the Amos family record.

### Add a New Member to **Your Family Record**

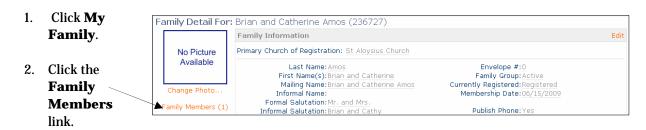

Member Detail For: Brian Amos

Title:

First Name: Brian

Suffix:

Gender:

Goes By:

Middle Name: Last Name: Amos

Role: Head

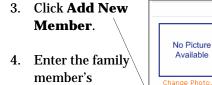

information-

fields marked

Add New Member with a red asterisk are required-and click the Save button to add the record to your database.

Members

For information about the fields available on the Member Detail screen, please see page 15.

|                 | Adding New Member    | 1 |                   |                          |
|-----------------|----------------------|---|-------------------|--------------------------|
| Role:           | Wife                 |   | Home Phone: 7     | /34-205-1000             |
| Title:          | ~                    |   | Work Phone: 7     | /34-555-9876             |
| First Name:     | Catherine            | * | Cell Phone: 7     | <sup>7</sup> 35-555-8459 |
| Goes By:        | Kate                 |   | Pager:            |                          |
| Middle Name:    | Jane                 | 1 | Fax:              |                          |
| Last Name:      | Amos                 | * | * First Language: | English 💌                |
| Suffix:         | ~                    |   | Ethnicity:        | Caucasian 🕶              |
| Gender:         | Female 🔻             |   | Career Type:      | Cardiologist 💌           |
| Birth Date:     | 7/6/1971             |   | Career Details:   |                          |
| Age:            |                      |   | Grad Year:        | ~                        |
| Birth Place:    | Chelsea, MI 48118    |   | Grade             |                          |
| E-Mail Address: | camos@parishsoft.com |   | School:           | University of Toledo 🔻   |
|                 |                      |   | Education:        | Doctorate v              |

Member detail for the 'Brian and Catherine Amos (236727)' family

Home Phone:

First Language:

Work Phone:

Cell Phone:

Ethnicity:

Career Type:

Pager:

## Data Fields to Complete When You Add a New Member Record

Each data field on the *Member Detail* screen's **General** tab is described below in <**Tab**> order. Decision-making guidelines are provided for many of the data fields.

#### Role

Designate at least one adult in the family as designated either Head or Husband or Wife. A family may have two adults, both designated heads of family. For members other than head, husband, or wife, determine each member's role by thinking in terms of his or her relationship to the primary adults in the household. For example, a parent who lives with a son and daughter-in-law would be designated Mother or Father. Options include: blank (no title), Adult, Daughter, Father, Foster Daughter, Foster Son, Grandchild, Granddaughter, Grandfather, Grandmother, Grandson, Head, Husband, Legal Guardian, Mother, Son, Step-Daughter, Step-Son, Stepchild, Unknown, or Wife. Church members can edit the Role field only during the initial submission of their registration information. You cannot edit this field once you click the Save button.

#### Title

Choose any option from the lookup table [e.g., blank (no title), Dr., Sr., etc.].

#### First Name\*

Required. Member's first name.

#### Goes by

Member's nickname (e.g., legal first name is Catherine but member uses Kate).

#### Last Name\*

Required. Member's last name.

#### **Suffix**

Choose if applicable (e.g., Jr., PhD, Sr).

#### Gender

Type  $\langle \mathbf{M} \rangle$  for male or  $\langle \mathbf{F} \rangle$  for female.

#### **Birth Date**

Click the **Calendar** icon and select the member's date of birth.

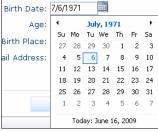

Click the <<**Month, Year**>> header at the top of the calendar to switch to a year block view. Then click the <<**Year**>> to view a 10-year range. Use the forward and back arrows to select a different month, year, or decade.

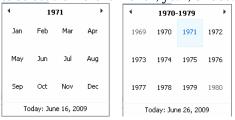

#### Age

The member's age is calculated using the Birth Date and cannot be edited.

#### **Birth Place**

To choose the member's birth place, click the lookup button to open the *City Lookup* screen. Enter the city name and press the **Set Filter** button. Select the city name and click the **Select** button.

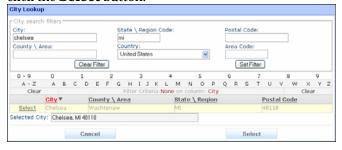

#### **Email Address**

Email address for member.

#### Home Phone, Work Phone, Cell Phone, Pager, Fax

Enter the member's phone contact information.

#### **First Language**

Type **<E>** for English. Or type the first letter of another language to scroll through the languages available from the alphabetical lookup table.

#### **Career Type**

Member's profession. For children, enter *Student* or leave this field blank.

#### **Career Details**

Type the member's employer or any other pertinent career information.

#### **Grad Year**

The member's high school graduation year calculates based on Birth Date. Edit if needed. If you update a member's date of birth, you will be asked whether you wish to recalculate the grad year when you save. Click **Yes**.

# Confirm calculated change Grad year already has a value. Would you like to re-calculate grad year from the new birth date specified? No Yes

#### Grade (as of mm/yy)

The member's grade calculates based on the **Grad Year**. Grade advances to the next grade on the **Grade Change Over** date set by your church's system administrator.

#### **School**

Select the name of the school from the lookup table.

#### **Education**

Select any option (e.g., Bachelors, High School, Masters) from the lookup.

### **View Suspense Activity**

In the event that a church administrator denies a change that you submit, your change request will be saved under "Suspense Activity," which is available from the home page.

To view the detail of any denied change, click on the **View Activity** link.

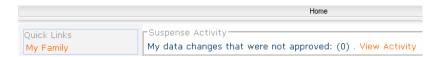

Contact the church office by phone or by email using the **Contact Us** link.

### **Contact Your Church**

To email your church with a question, click **CONTACT** in the upper-right corner of your screen.

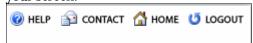

#### Add a Photo

You may add a family photo, as well as individual member photos for each person within your family.

Photos that you post will go into "suspense" mode and will be displayed on the My Own Church website once an administrator within your church has approved the change.

Photos should be no more than .5 MB and will be displayed in the system at 130x110 pixels.

To add a photo, complete the following steps.

 From either the Family Detail or Member Detail screen, click the Change Photo link.

> No Picture Available

- 2. Click the **Browse** button.
- 3. Navigate to and select the jpg, gif, png or bmp image from your local hard drive or network.
- 4. Click **Open**. The system will preview

following message: **File successfully selected for upload**.

5. Click **Save** to display the file in the selected family or member record.

The same procedure can be used to change a photo.

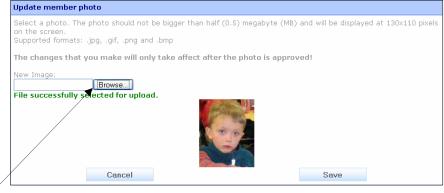

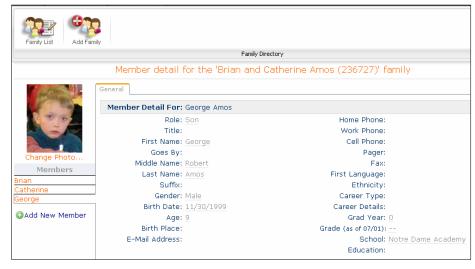

your photo on the *Update member photo* screen and display the

### Index

| Account                       | Last Name, 11                     |
|-------------------------------|-----------------------------------|
| create new, 6                 | Last Name, 15                     |
| log in, 5                     | Log in, 5                         |
| log out, 5                    | sign up for new account, 6        |
| required fields, 8            | Log out, 5                        |
| Add                           | Mailing address, 12               |
| new family member record, 14  | Mailing list removal, 11          |
| photo, 18                     | Member                            |
| Address information           | add photo, 18                     |
| user account, 8               | Member record                     |
| Age, 15                       | add new, 14                       |
| Birth Date, 15                | return to family details, 13      |
| Birth Place, 15               | update, 13                        |
| Bookmark a website, 5         | view, 13                          |
| Career Details, 16            | MyOwnChurch                       |
| Career type, 16               | view website, 5                   |
| Contact information, 16       | Name                              |
| Contact your church, 17       | formal salutation, 11             |
| Degree                        | informal salutation, 11           |
| as suffix on member name, 15  | New member                        |
| Do Not Send Mail, 11          | data field descriptions, 15       |
| Education level, 16           | New Registrations, 7              |
| Email address                 | New User Registration Form, 6     |
| user account, 8               | Nickname, 15                      |
| Email Address                 | Online registration, 7            |
| of church, 17                 | Open website, 5                   |
| of member, 16                 | Other address, 12                 |
| Email Address, 11             | Password, 5                       |
| Emergency Phone, 11           | request reminder, 9               |
| description, 11               | requirements, 9                   |
| Envelope #, 8                 | Phone number                      |
| Family                        | of account holder, 8              |
| add photo, 18                 | Photo, 18                         |
| Family record                 | Postal Code                       |
| return from member record, 13 | of account holder, 8              |
| update, 10                    | Primary address, 12               |
| Favorites list, 5             | Primary Phone, 11                 |
| Firefox, 4                    | Publish phone, email, address, 11 |
| First language, 16            | Registration                      |
| First Name                    | new family, 7                     |
| of family member, 15          | Role, 15                          |
| First Name(s), 11             | Safari, 4                         |
| Formal Salutation, 11         | Salutation                        |
| Gender, 15                    | formal, 11                        |
| Goes by, 15                   | School, 16                        |
| Grad year, 16                 | Security Code, 8                  |
| Grade, 16                     | Suffix                            |
| Home address, 12              | on member name, 15                |
| Informal Salutation, 11       | Suspense activity, 17             |
| Internet Explorer, 4          | System requirements, 4            |
| Introduction, 4               | Terms & Conditions, 6             |
| Language, 16                  | Title, 15                         |

Titles
courtesy, Mr., Mrs, etc., 15
suffixes, Jr., MD, Sr, II, etc., 15
Unlisted phone, email, or address, 11
Update

family record, 10 member record, 13 User Name, 5, 8 Web browser compatibility, 4